# Install DBM Transcripts on a Windows PC

## Step 1

Note: This application will take 1.6 GB of space on your hard drive. Please verify that you have enough space available.

- Navigate to https://www.deanbibleministries.org/file-downloads? folder=Resources%252FTranscript %2BCollections
- 2. Download the DBM\_Transcripts\_PC\_5-9-20.exe file to your hard drive (based on the browser that you use) by clicking on the download link icon on the right side of the column:

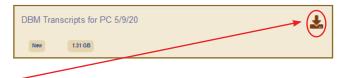

## If using Chrome:

- This file will download to your Windows Explorer Downloads folder.Be patient as this is a large file.
- The file name with an icon will appear at the bottom left of the browser window.
- After the file has completely downloaded, click on it to begin the installation process. The installation warning window (see Step 2) should appear within 30–60 seconds.

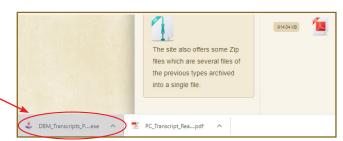

## If using Firefox:

- 3. A window will open asking "Would you like to save this file?"
- 4. Click Save File.

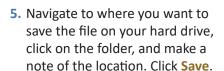

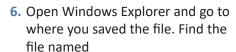

DBM-Transcripts PC 5-9-20.exe.

7. Double click on the file.

The installation warning window (see **Step 2**) should appear within 30–60 seconds.

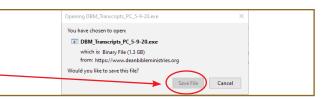

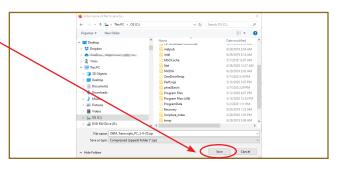

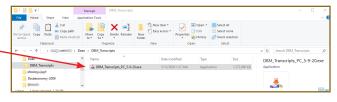

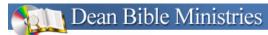

# Install DBM Transcripts on a Windows PC (cont'd)

## Step 2

- 1. Note: It may take time for it to begin since the file is very large.
- 2. A User Account Control screen will appear, asking "Do you want to allow this app from an unknown publisher to make changes to your device?"
- 3. Click Yes.

Do you want to allow this app from an unknown publisher to make changes to your device?

DBM\_Transcripts\_PC\_5-9-20.exe

Publisher: Unknown
File origin: Hard drive on this computer

Show more details

Once the Installation welcome screen appears, click Next.

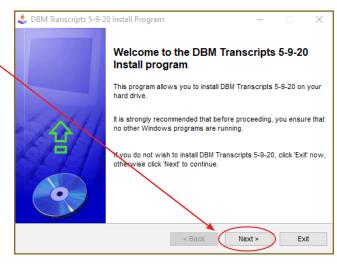

# Step 3

- That will bring up a window with the www.deanbibleministries.org website information on it. Click Next.
- 2. You will need to choose a directory where the accessible application will be installed by typing a name in the white box like c:\DBM\_Transcripts where c:\ is the hard drive on which you want the application

3. Click Next.

installed.

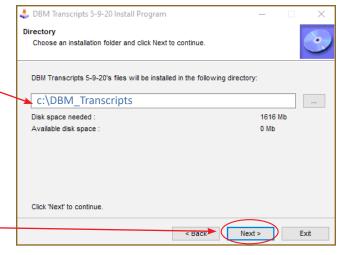

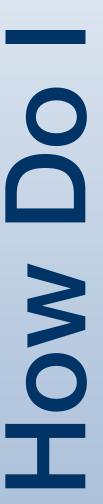

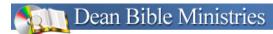

# Install DBM Transcripts on a Windows PC (cont'd)

## Step 4

 When asked, "The destination directory doesn't exist. Do you want it to be created?" click Yes.

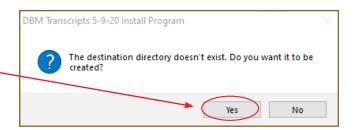

## Step 5

The Confirmation window will confirm the drive and directory that you typed in Step 3, item 2. If this is incorrect, click Back and enter the correct drive and directory in the previous window.

To continue with the installation, click **Start**.

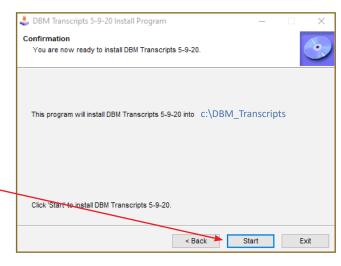

## Step 6

- **1.** The Installing window will appear showing the progress of your installation.
- 2. Click Next when installation is 100%.

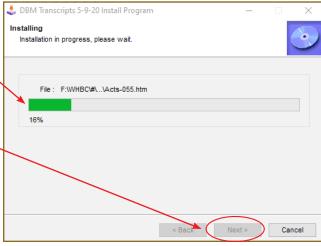

## Step 7

- 1. When the End window appears, installation is complete. Do NOT check the Launch DBM Transcripts 5-9-20 button.
- 2. Click Next.

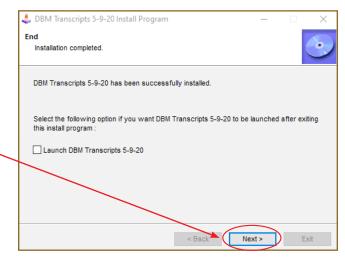

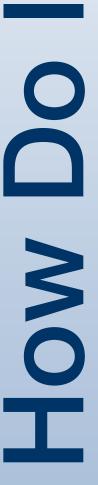

# Step 8

- In Windows Explorer, find the directory where you installed the application (i.e., the directory you typed in Step 3, item 2).
- 2. Locate a file called index.html.
- Double-click the index.html file to launch the DBM Transcripts application in your default browser.

# 

# Step 9 1. The

- **1.** The home screen for DBM Transcripts will open.
- 2. Navigate the application as you would a website.
- **3.** Note that at the end of most of the transcripts is a link to the associated slides.

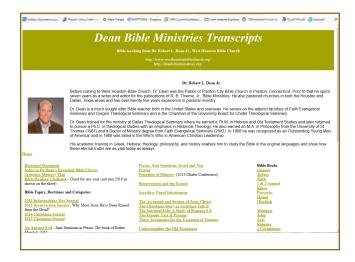

### Step 10

- The easy way to access the application is to create a shortcut icon and place it on your desktop.
- 2. **Right** click on the **index.html** file referred to in Step 8.
- 3. In the popup window, left click on Send to.
- In the flyout window select Desktop (create shortcut).
- On your desktop, if you'd like, rename the icon to DBM Transcripts or something meaningful to you.

## Don't Miss Installing the Special App for PC Users:

- **1.** There is a superb search engine included with this application.
- Find it in the ...\PhraSEarch directory.
- Follow the directions in the ReadMe file in the PhraSEarch application directory.

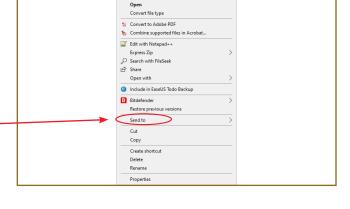

A special thanks to G.H., A.B., P.B., C.B., D.B., K.F., J.H., C.J., E.K., K.K., T.L., M.L., P.M., N.N., S.P., R.P., J.P., N.S., G.T., S.T., H.T., S.V., and C.Y. for the many long hours they have spent transcribing and proofreading these classes.